Universidad Nacional Biblioteca de la Facultad de Filosofía y Letras

# *Pasos para obtener un perfil en ORCID*

ORCID Conectando a los investigadores con su investigación

Elaborado por Elizabeth González Corrales

Diciembre, 2022

# **PASOS PARA OBTENER UN ORCID**

**1. Ingrese a la página web orcid.org** 

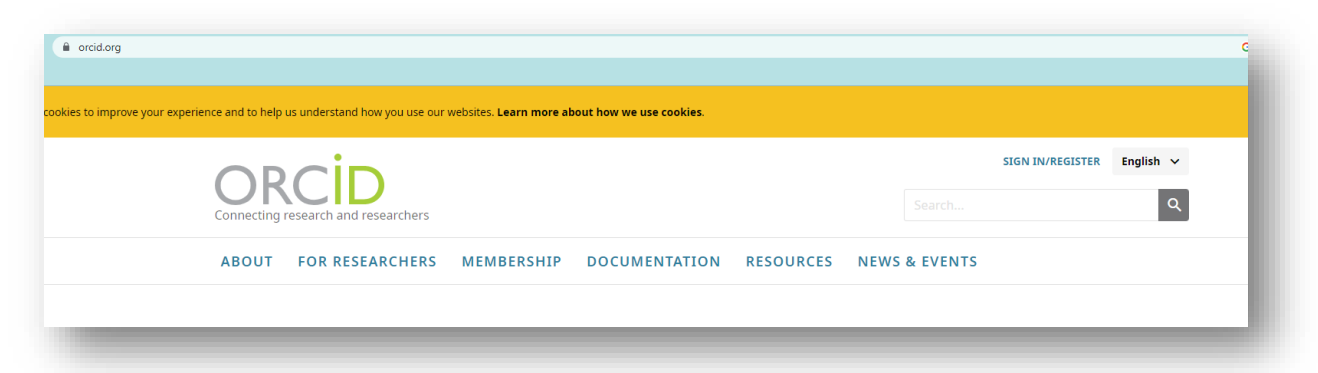

**2. De clic en Sign in /Register** 

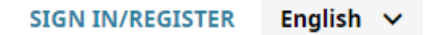

**3. Seleccione Register now**

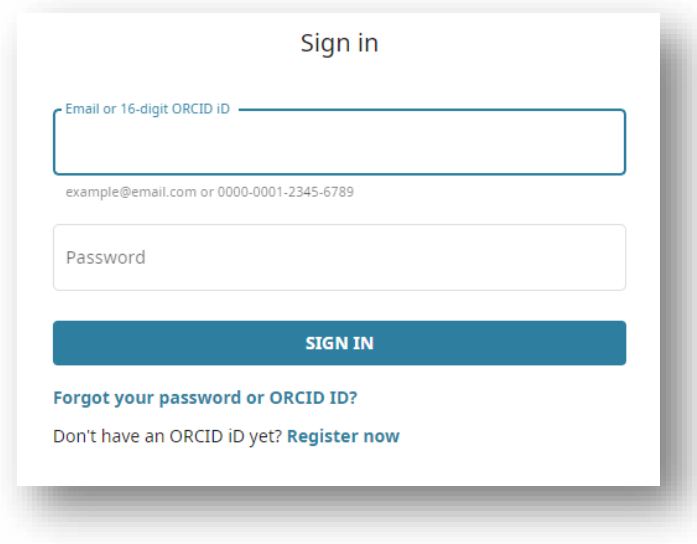

**4. Complete el formulario con los datos solicitados (nombre y apellidos, correos electrónicos).**

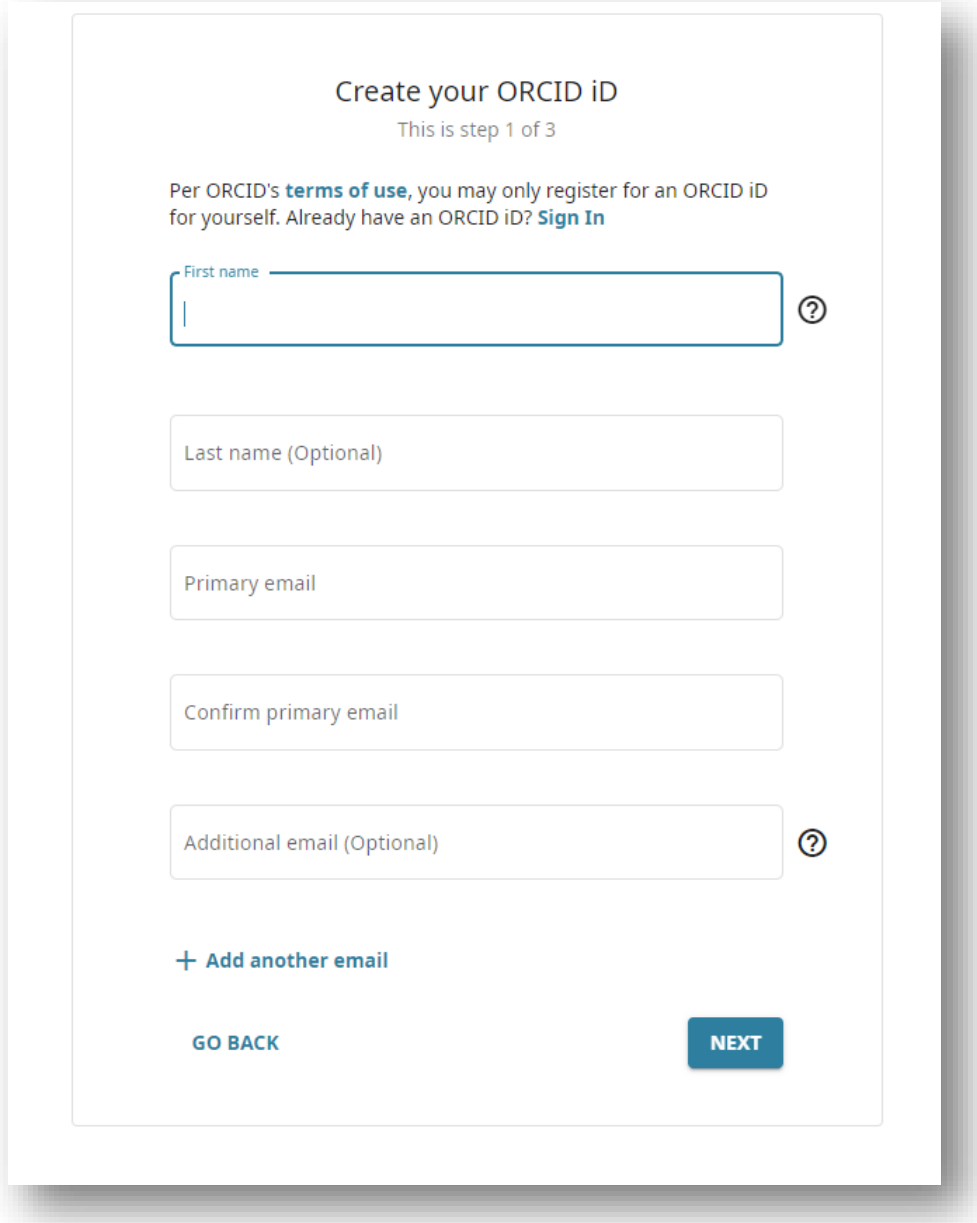

**5. En algunos casos ORCID va a confirmar si la persona tiene un perfil, ya que pueden existir usuarios con nombres similares, en caso de no ser ninguno de esos perfiles, seleccione que ninguno de esos soy yo.** 

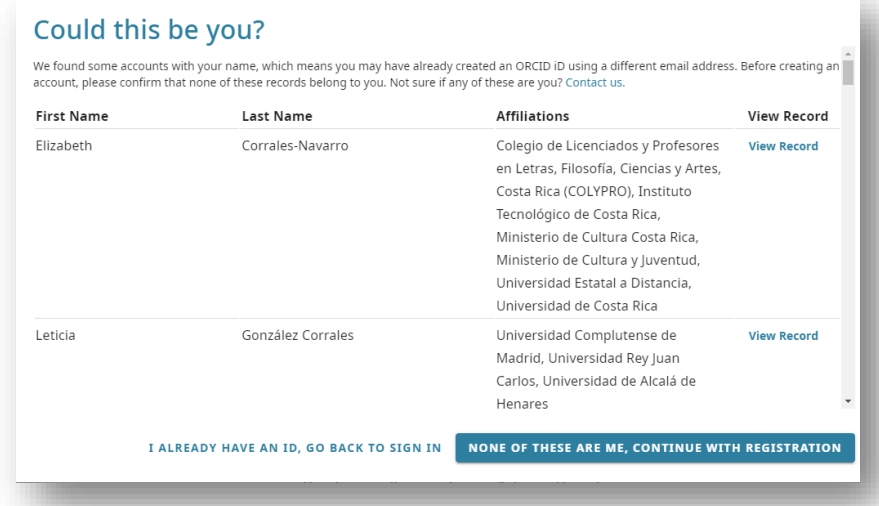

**6. El siguiente paso es crear una clave de más de 8 caracteres, una letra o símbolo y un número.**

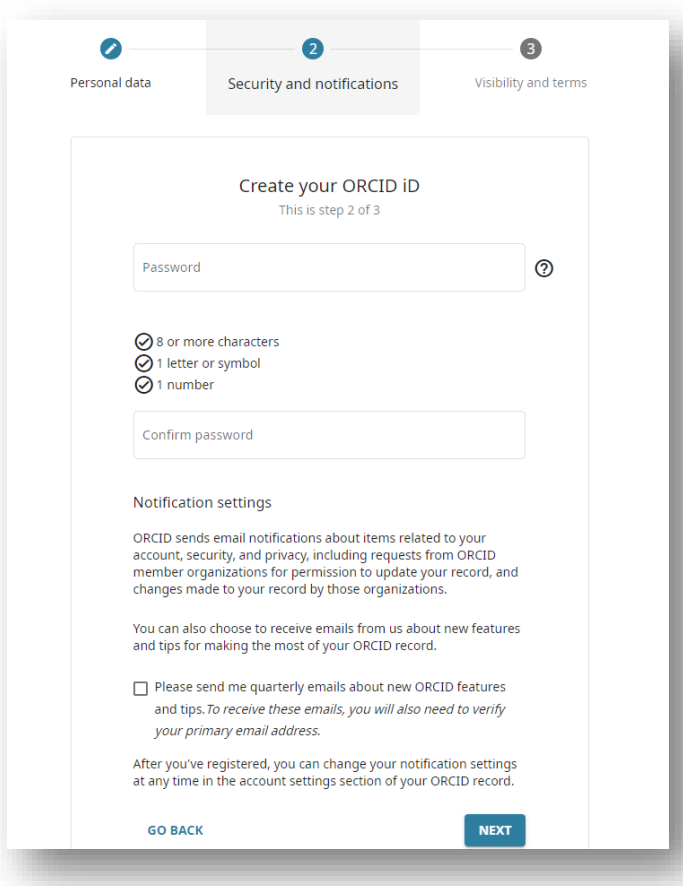

**7. Seleccione la opción si desea que el perfil sea visible.**

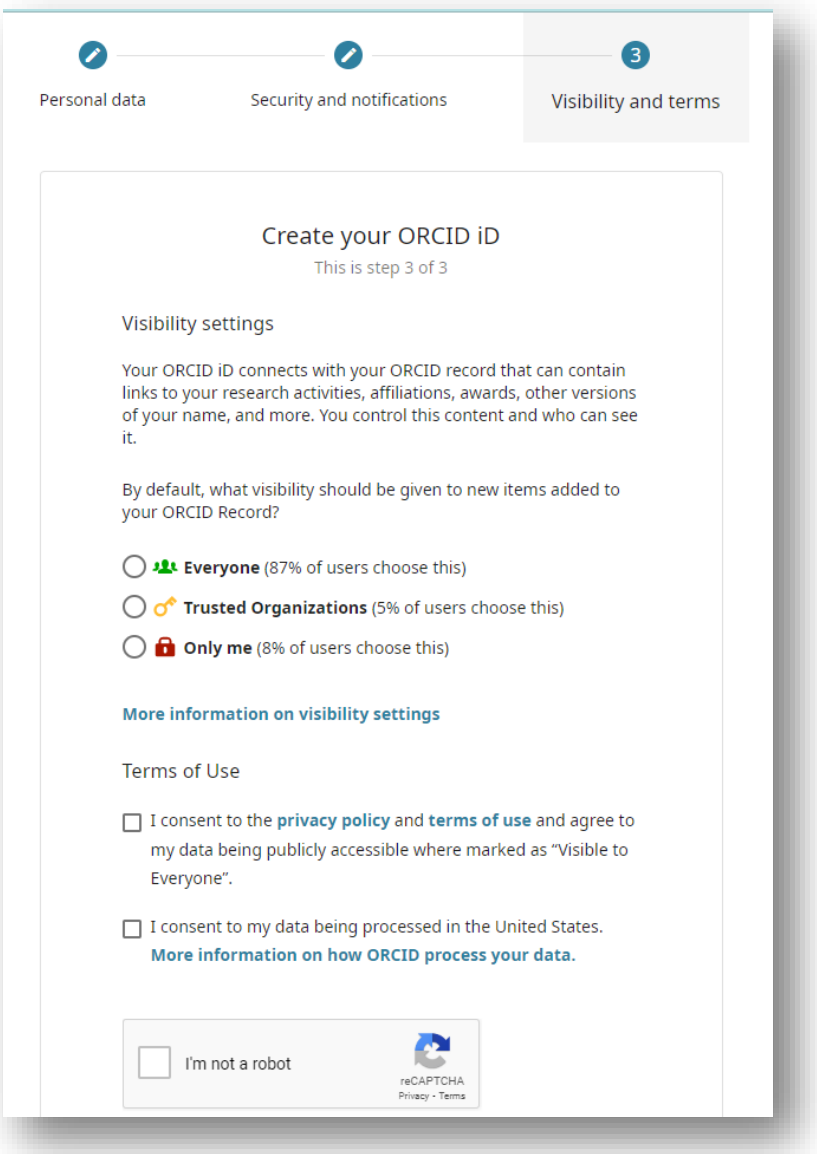

**8. A continuación, se visualiza el perfil.**

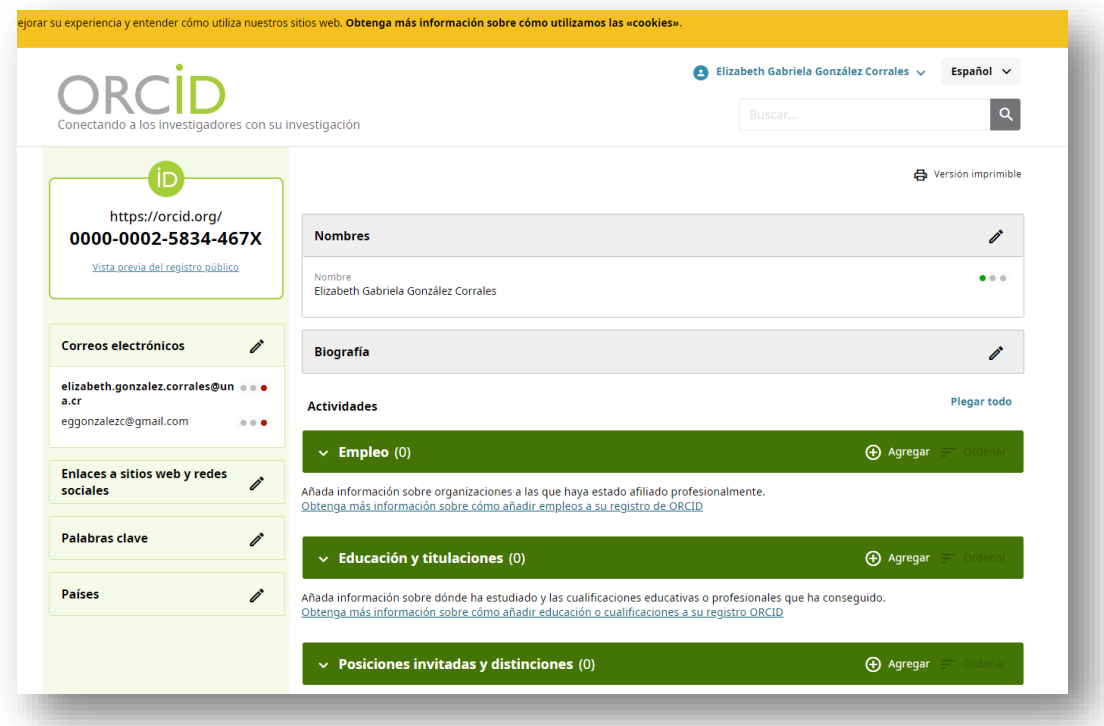

**9. Ingrese al correo electrónico, abra el mensaje de correo enviado por ORCID y de clic en verificar la dirección de correo electrónico.**

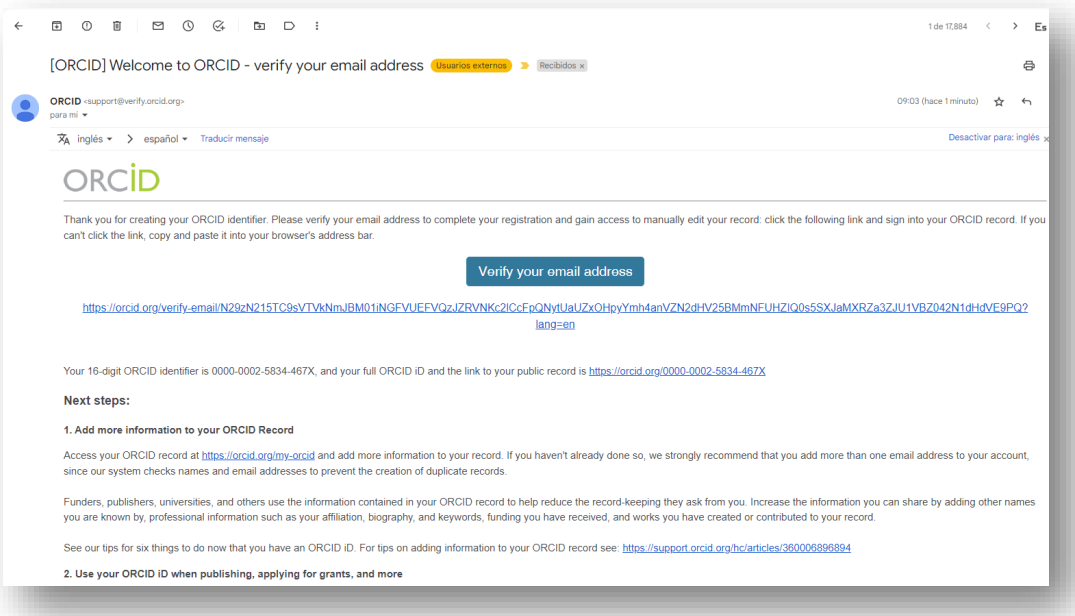

**10. Retorne al perfil creado y complete las diferentes áreas como palabras clave, país /ubicación, enlaces a sitios web.** 

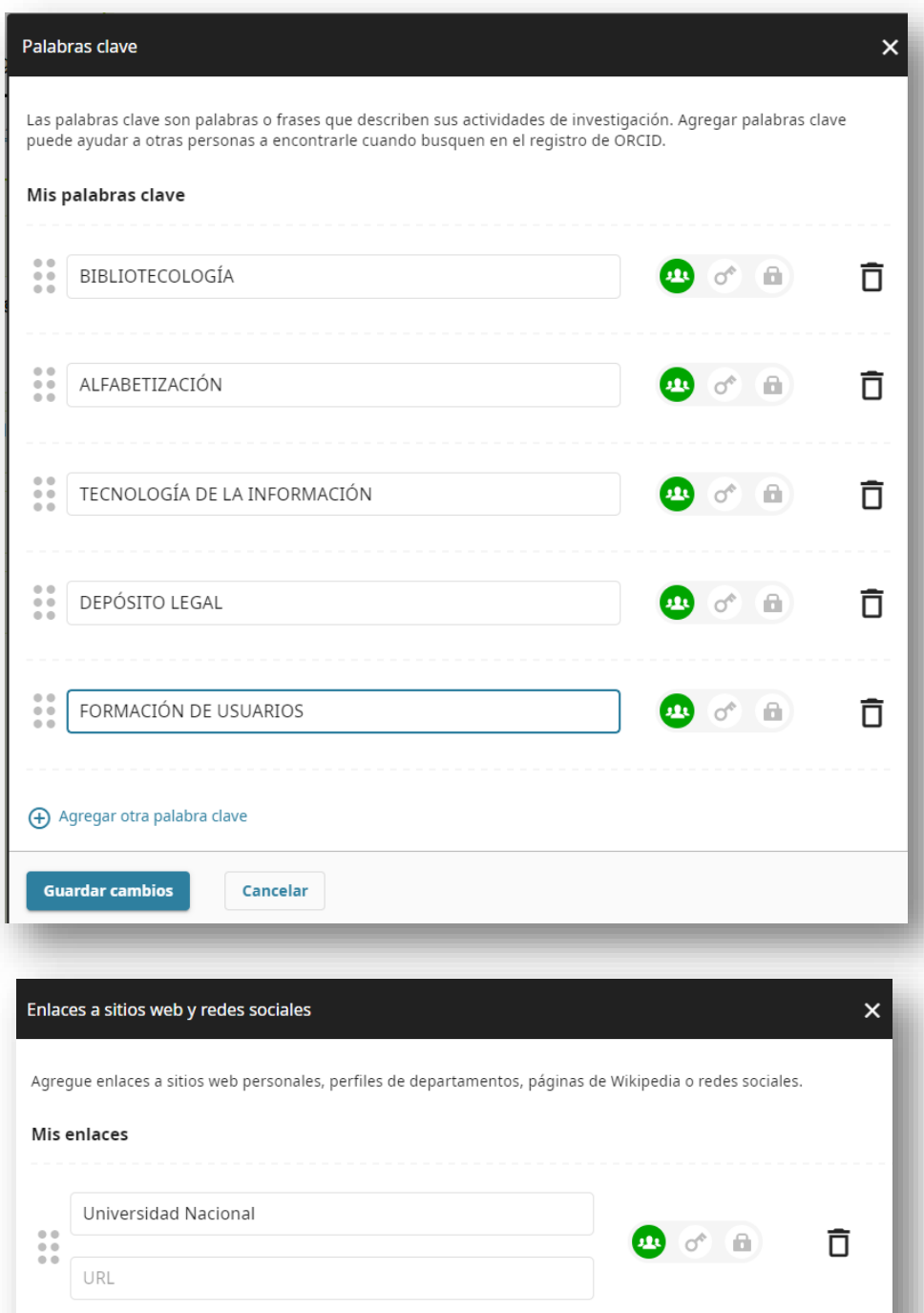

+ Agregar otro enlace

Cancelar

**Guardar cambios** 

## **11. También se deben rellenar los campos de:**

### **-Biografía**

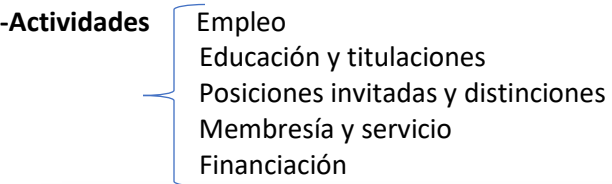

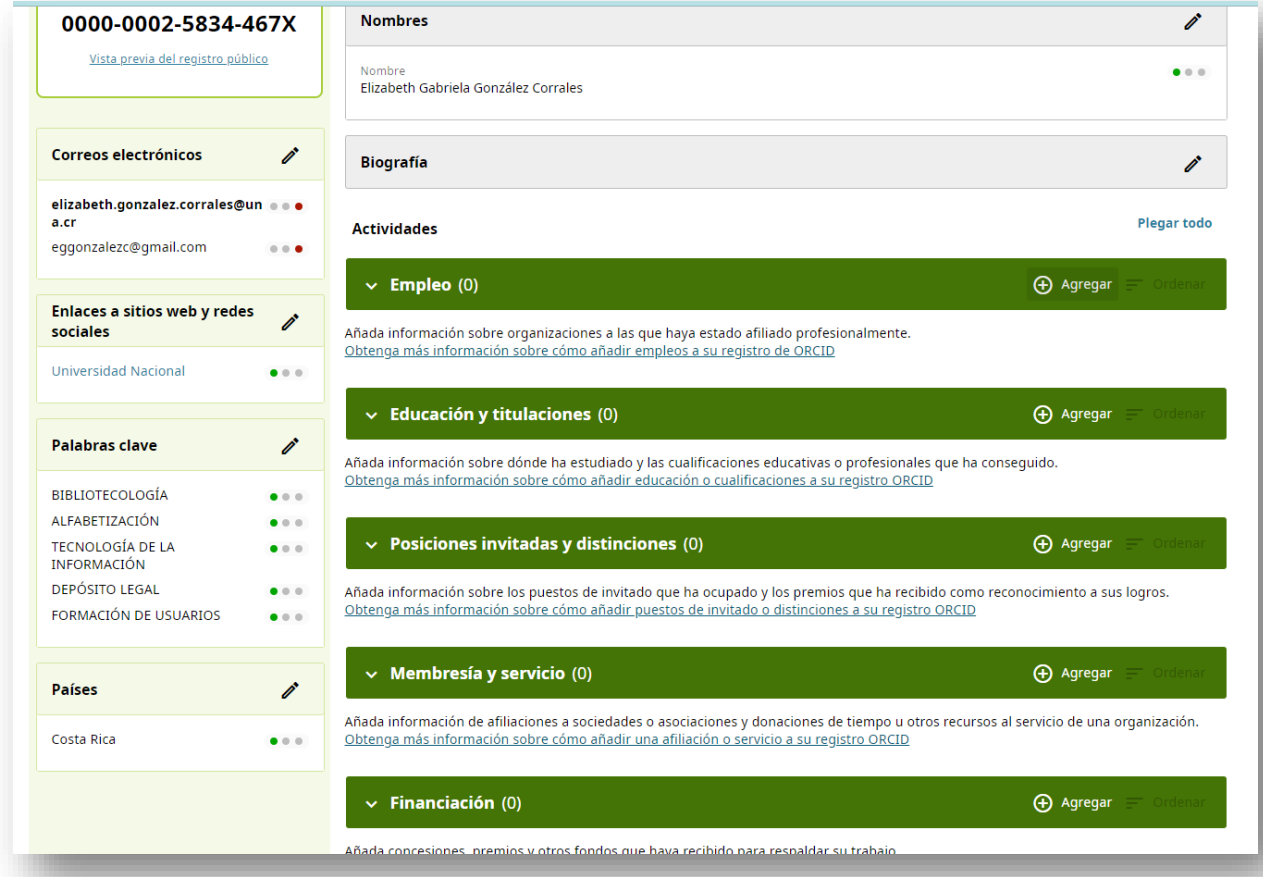

### **Por ejemplo, Empleo**

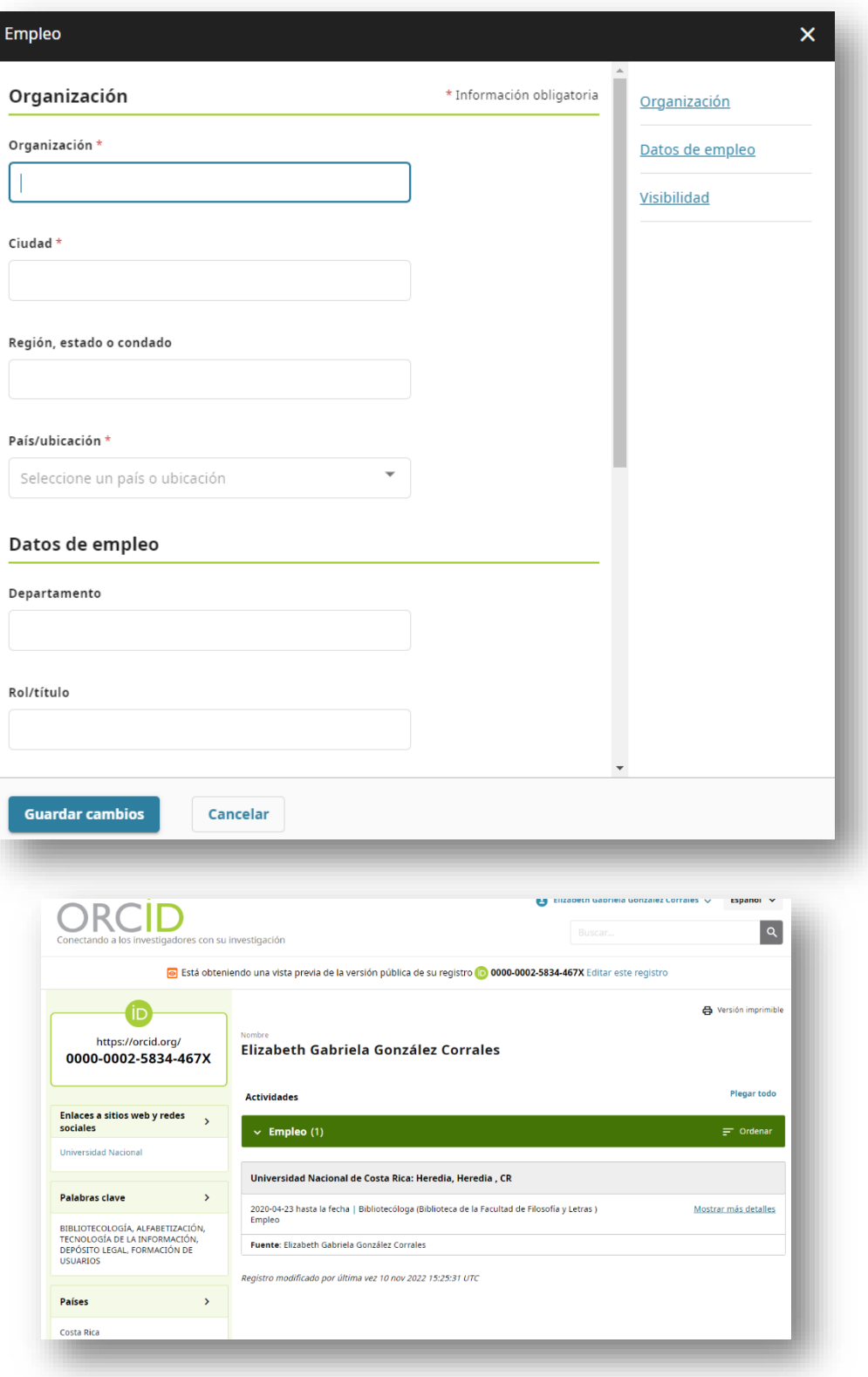

**12. Al finalizar para cerrar sesión, se debe de ubicar en la parte superior, en el nombre de usuario y dar clic en cerrar sesión.** 

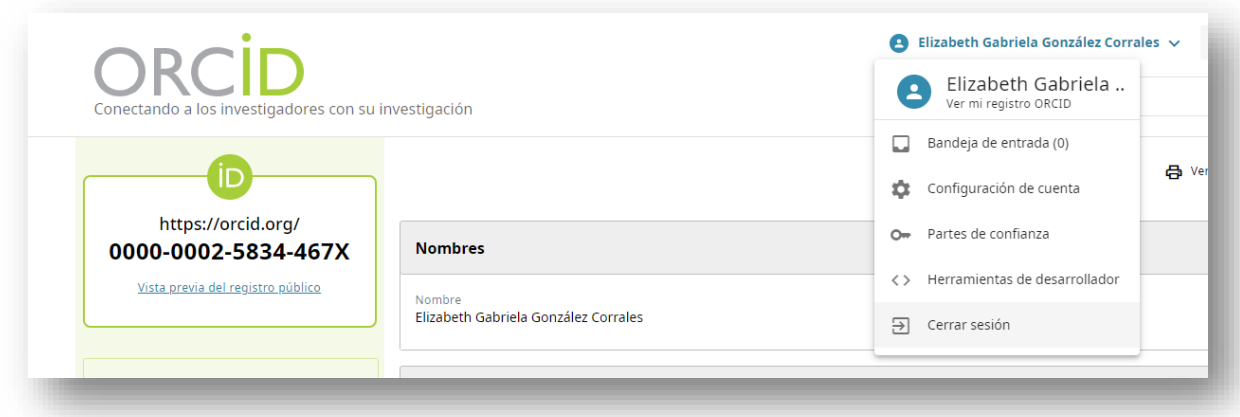

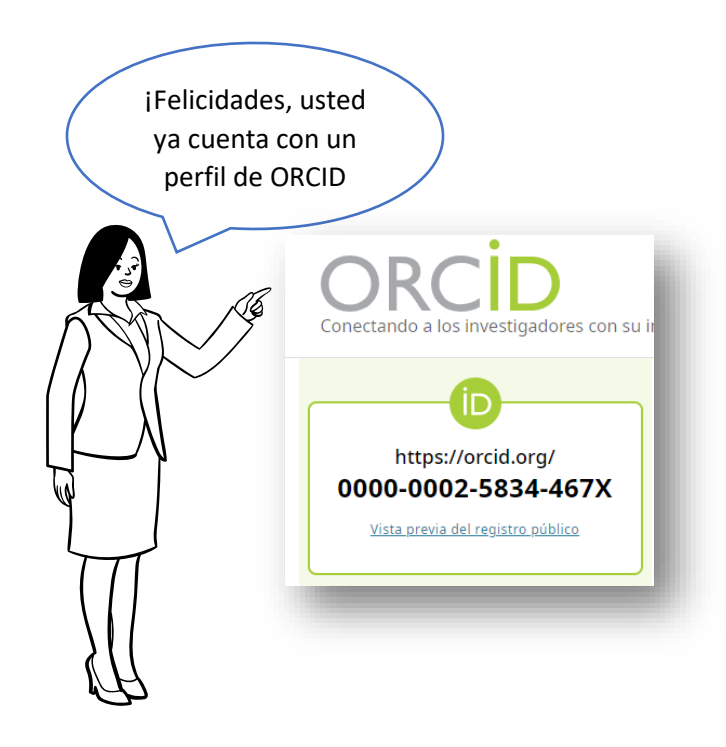